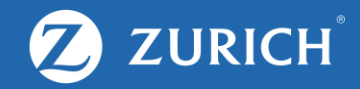

# **Registration**

## **Registration**

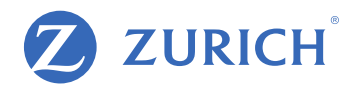

### Don't have an account yet? Learn how to create one in 3 simple steps!

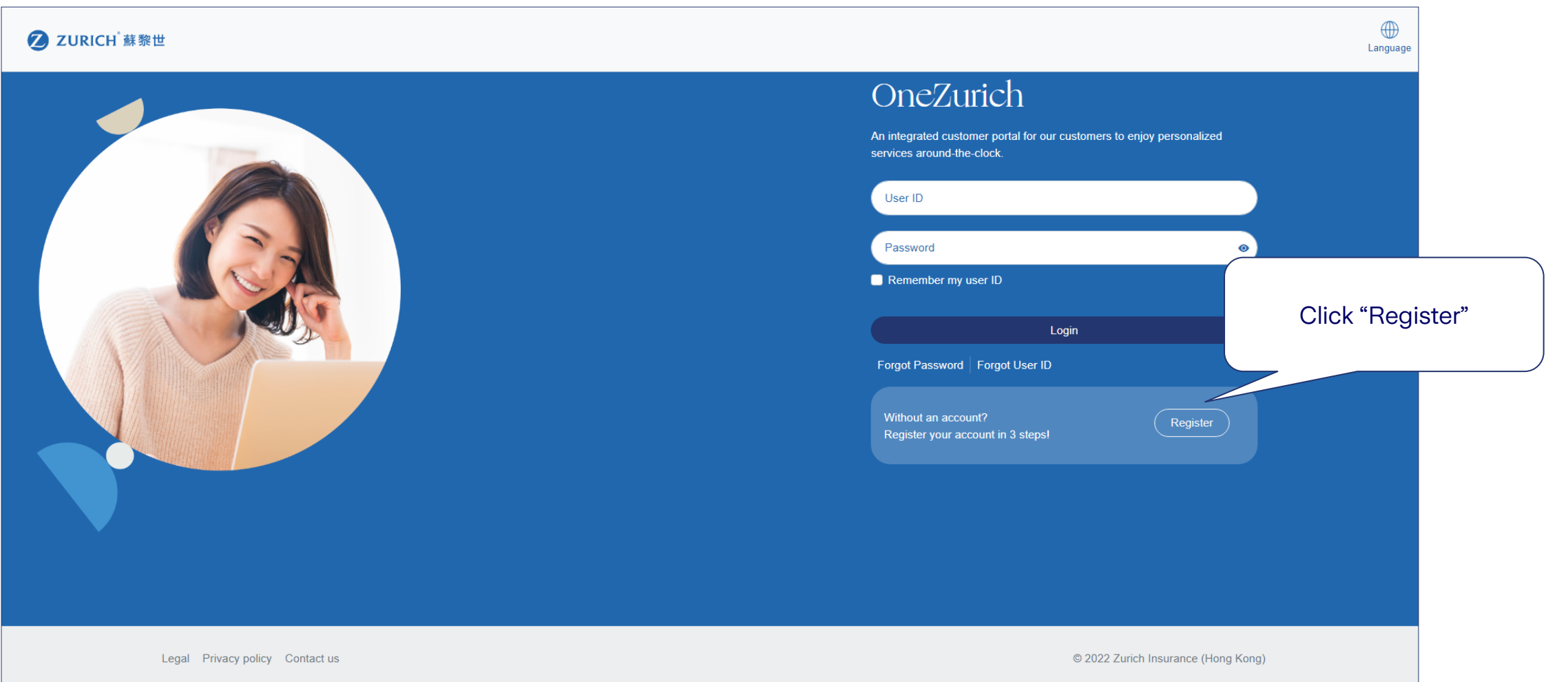

## **Follow these steps**

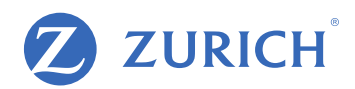

### **Step 1**  Input personal details

#### 2 ZURICH 蘇黎世

If you have purchased policies with one HKID no./passport no. but in different full names (i.e. "CHAN Tai Man" and "CHAN Tai Man Peter"), you might not be able to register.

Please contact us for assistance.

### K Back to Login Register

#### Register your account in 3 easy steps!

OneZurich supports individual policyholders for several products at this moment. Under the following scenarios, you may not be able to create an account:

 $\overline{3}$ 

• You are a policyholder of a joint-owned policy or a Fire Mortgage scheme . You do not hold any active policies and the other policies have been non-active for over one year.

Looking for help? Don't hesitate to contact us.

#### HKID no./Passport no

- Enter all numbers and letters excluding special characters.
- HKID no.: e.g. A123456(7), please enter A1234567.
- · Passport no. or other identification number: e.g. AB-123(C), please enter AB123C.

Email address

852 Mobile phone no.

I have read and accepted the Terms and Conditions and Personal Information Collection Statement.

**Next** 

Click "Terms and Conditions" and "Personal Information Collection Statement" to read. Then close the new tab to return to the registration page and tick the box.

## **Follow these steps**

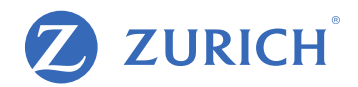

**Step 2** Click activation link (SMS/email)

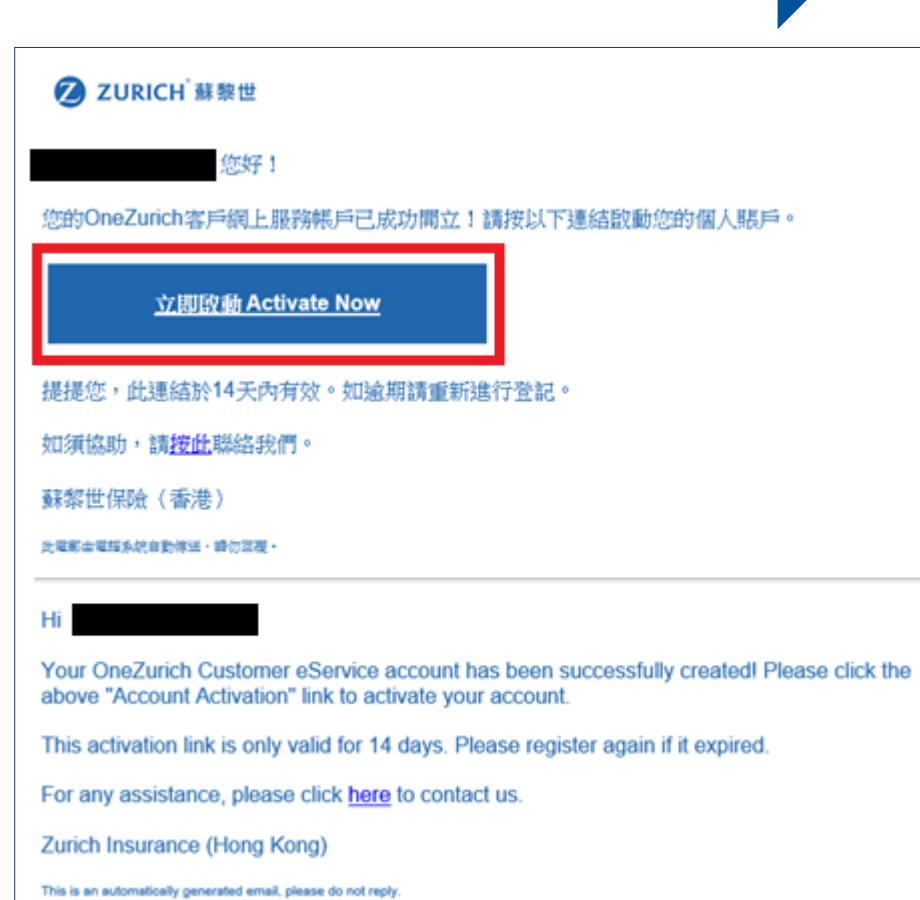

## **You're all set!**

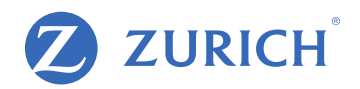

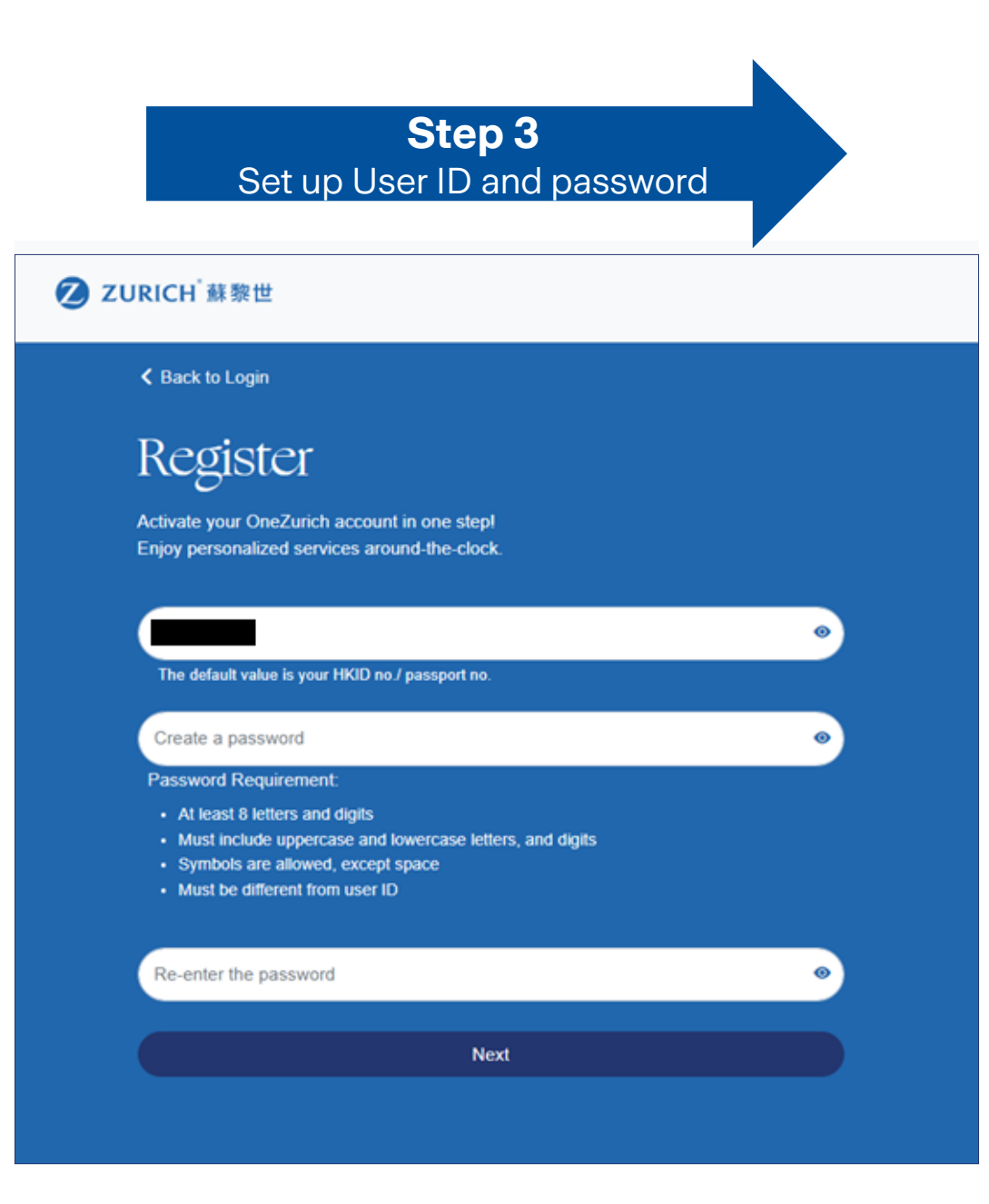